# **PANDUAN OPERASIONAL PROGRAM APLIKASI DSPACE UNTUK PENGELOLAAN REPOSITORY UNIGAL**

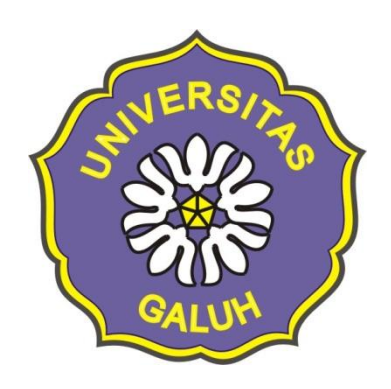

**Disusun oleh: ICT Unigal**

# **UNIVERSITAS GALUH CIAMIS 2018**

#### **I. Tentang Repository Unigal**

Repository Unigal adalah kumpulan karya ilmiah berupa disertasi, tesis, skripsi, tugas akhir, dan/atau kertas karya yang dihasilkan oleh mahasiswa, dan karya ilmiah yang dihasilkan dosen berupa artikel, laporan penelitian, dan karya lainnya.

Repository Unigal dibangun untuk perluasan pemanfaatan dan kemudahan akses. Pemanfaatan dan akses terhadap sumberdaya informasi elektronik jauh lebih luas jika dibandingkan dengan bahan tercetak. Sumberdaya informasi elektronik dapat digunakan oleh banyak pengguna (*multi user*) dalam waktu yang bersamaan dan dapat dimanfaatkan dengan akses jarak jauh (*remote access*) tanpa harus datang ke perpustakaan. Pemanfaatan sumberdaya informasi elektronik dapat dilakukan tidak hanya oleh pengguna dari internal institusi, akan tetapi dapat dimanfaatkan oleh masyarakat luas dari manca negara apabila sumberdaya tersebut dipublikasikan secara terbuka melalui Website.

#### **II. Mengakses Repository Unigal**

Repository Unigal dapat diakses dengan menggunakan aplikasi Web Browser seperti Internet Explorer, Mozilla Firefox, Opera, dan lain-lain pada **alamat/URL: [http://repository.galuh.ac.id.](http://repository.usu.ac.id/)**

Bagaimanakah memanfaatkan Repository Unigal?. Repository Unigal dibangun dengan prinsip *open access* sehingga dapat dimanfaatkan atau diakses secara terbuka baik abstrak maupun artikel penuhnya (*abstract* dan *fulltext*).

#### **III. Menjadi Anggota (Members)**

Repository Unigal adalah sistem akses terbuka (*open access*), artinya siapa saja dan di mana saja dapat mengaksesnya, akan tetapi untuk dapat upload artikel tertentu dibutuhkan otorisasi dengan menggunakan *user id* dan *password*.

- 1. Masuk ke alamat Repository Unigal dengan URL: http://repository.unigal.ac.id
- 2. Pada bagian *My Account* klik *Register*. (Gambar 3.2)
- 3. Pada bagian "*Verify Email*" masukkan *account* email Anda yang *valid* pada bagian Email *Address*, kemudian klik tombol *Register*. Setelah beberapa saat email balasan dari Administrator Sistem akan dikirimkan ke email Anda, yang berisi informasi berupa *link* yang mengarahkan ke Website Repository Unigal. (Gambar 3.3)
- 4. Selanjutnya pada bagian "*Create Profile*", Anda diminta untuk melengkapi data-data yang diperlukan, seperti: *First name*, *Last name*, *Contact Telephone*, serta *Password*, selanjutnya klik tombol *Complete Registration*. (Gambar 3.4)
- 5. Seteleh menjadi member silahkan kirim email ke [repository@unigal.ac.id](mailto:repository@unigal.ac.id) untuk dijadikan member di Communities mana, setelah ada email balasan dari pengelola Repository silahkan untuk login.

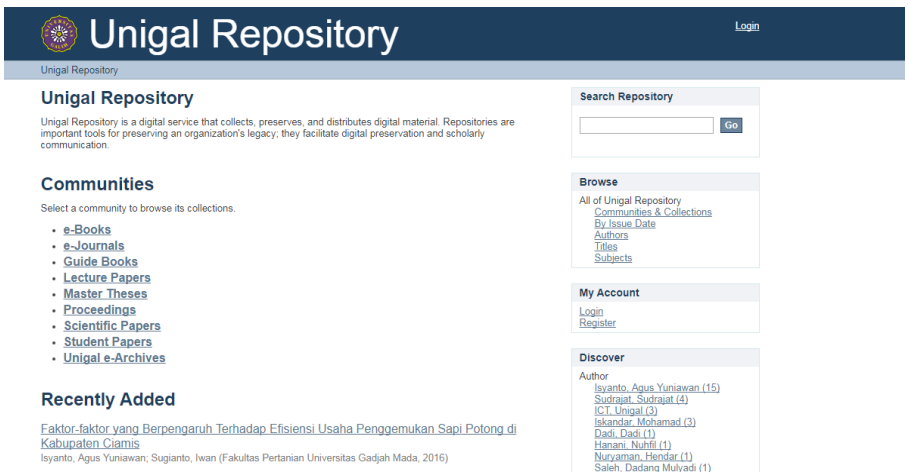

Gambar 3.1: Tampilan Depan

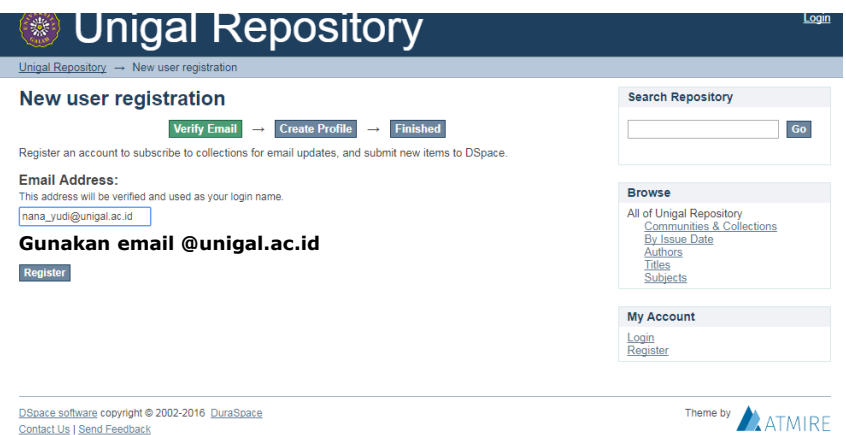

Gambar 3.2: Tampilan Registrasi

| <b>(c)</b> zimbra                                     |          |                  |                                                                                                    |                  |                    |        |                |  |                |                                                |                                                                | $\geq 3$ - Search |                                                                                       |           | nana yudi. permana * |
|-------------------------------------------------------|----------|------------------|----------------------------------------------------------------------------------------------------|------------------|--------------------|--------|----------------|--|----------------|------------------------------------------------|----------------------------------------------------------------|-------------------|---------------------------------------------------------------------------------------|-----------|----------------------|
| Mail<br>Contacts                                      |          | Calendar         | <b>Tasks</b>                                                                                                    | <b>Briefcase</b> | <b>Preferences</b> |        |                |  |                |                                                |                                                                |                   |                                                                                       |           | ℧                    |
| <b>New Message</b>                                    |          | Reply            | Reply to All                                                                                                    | Forward          | Archive            | Delete | ⊕-<br>Spam     |  | Actions =      |                                                |                                                                |                   |                                                                                       | Read More | → View →             |
| ▼ Mail Folders                                        | œ.       | Sorted by Date 下 |                                                                                                    |                  |                    |        | 1 conversation |  |                |                                                | <sup>3</sup> Universitas Galuh Repository Account Registration |                   |                                                                                       |           | 1 message            |
| $\frac{a}{2}$ Inbox<br><b>图 Sent</b><br><b>Drafts</b> | ۰        |                  | 9:28 AM<br>· info@unigal.ac.id<br>Universitas Galuh Repository Account Registration - To complete registratio P |                  |                    |        |                |  |                | info@unigal.ac.id<br>From:<br>To:<br>nana yudi |                                                                |                   |                                                                                       |           | 9:28 AM              |
| <b>Co</b> Junk<br>Trash                               |          |                  |                                                                                                    |                  |                    |        |                |  | link<br>below: |                                                |                                                                |                   | To complete registration for a Universitas Galuh Repository account, please click the |           |                      |
| Searches<br>Tags<br>$\triangleright$ Zimlets          | Ò.<br>Ò. |                  |                                                                                                    |                  | Klik link tersebut |        |                |  |                |                                                | The Universitas Galuh Repository Team                          |                   | http://repository.unigal.ac.id:8080/register?token=5360c792e5a19d6239ed1c46bd88a1f9   |           |                      |

Gambar 3.3: Tampilan Balasan Email Aktivasi

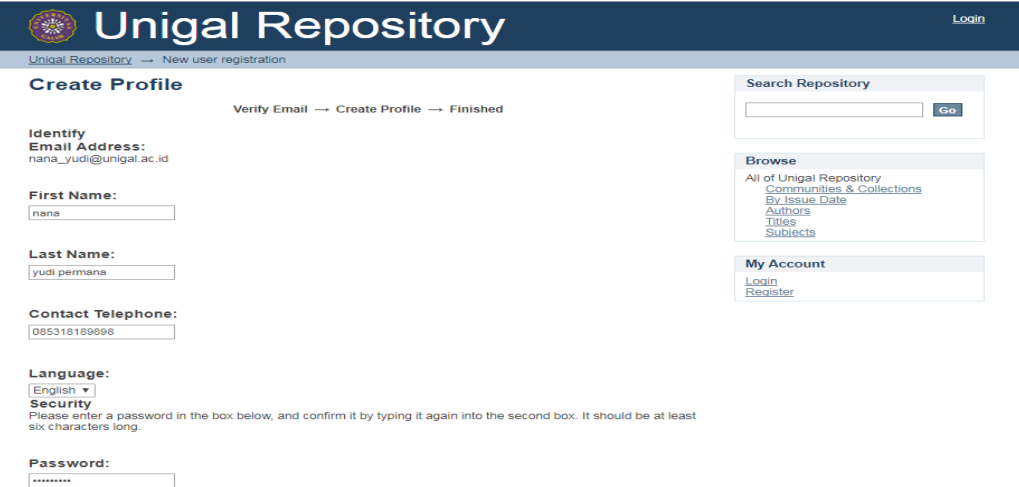

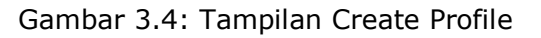

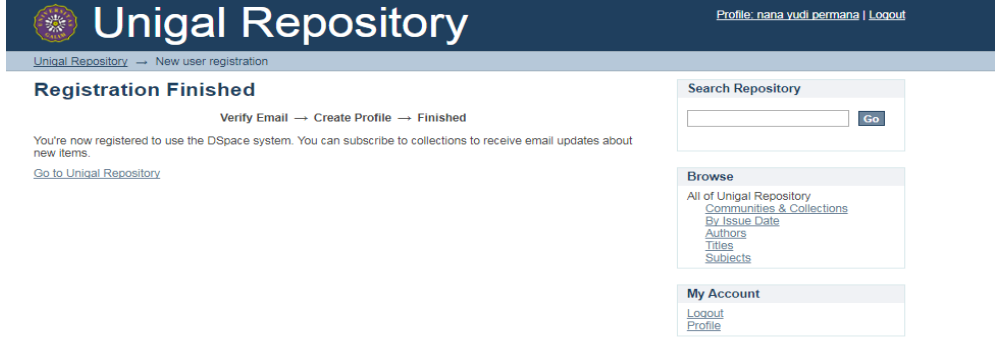

Gambar 3.5: Tampilan Registration Finished

# **IV. Struktur Repository (Repository Structure)**

Untuk memudahkan dan mengetahui jenis-jenis dokumen yang tersedia, terlebih dahulu harus mengetahui struktur pengelompokkan dan istilah yang digunakan dalam Repository Unigal. Adapun strukturnya dimulai dari hirarki yang lebih tinggi menuju ke rendah, seperti dijelaskan pada bagian berikut ini; hirarki yang tertinggi disebut **Communities**, kemudian **Sub-Communities**, **Collections**, dan **Items**, seperti terlihat pada gambar.

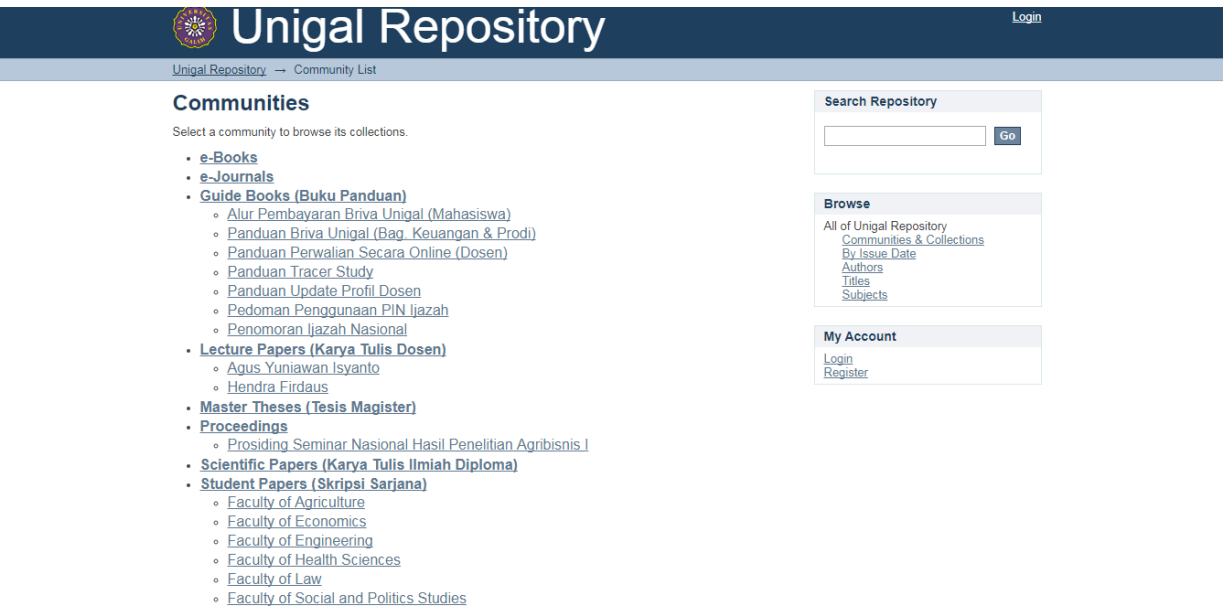

Gambar 4.1: Tampilan Struktur Repository

# **V. Entri Data (***Submitting Materials***)**

Untuk dapat melakukan entri data (*submitting materials*) seorang *user* (*members*) harus memiliki hak (*authorized*) yang sudah ditentukan oleh Administrator Repository. Sebelum melakukan entri data, user harus melakukan login terlebih dahulu.

Login pada Repository Unigal langkah-langkahnya sebagai berikut:

- 1. Masuk ke alamat Repository Unigal pada URL: <http://repository.unigal.ac.id/>
- 2. Masukkan E-mail dan Password yang sudah mendapat persetujuan dari Administrator Repository Unigal.
- 3. Klik Sign In.

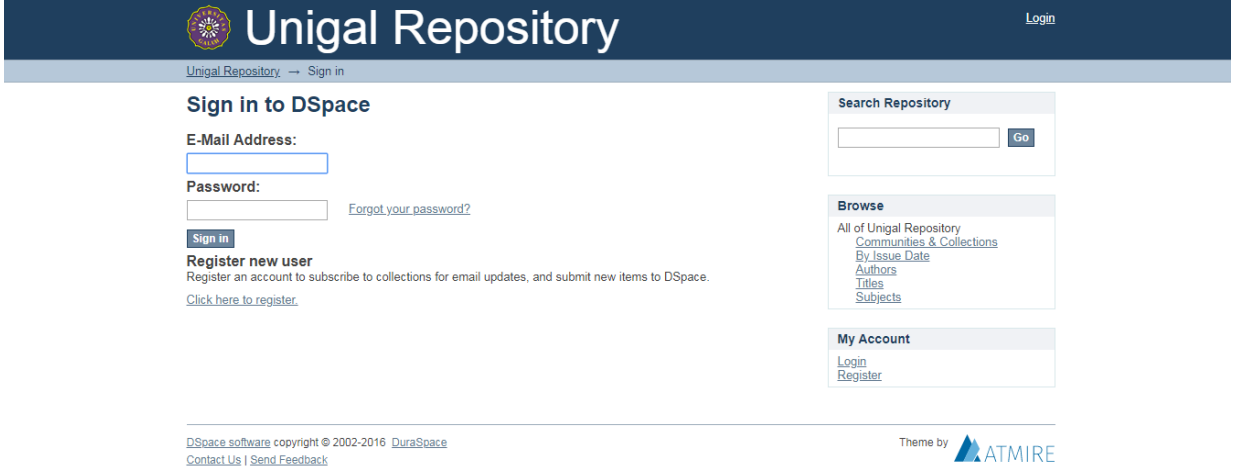

Gambar 5.1: Tampilan Sign In

4. Pilih Communities yang akan di upload dokumennya.

Ļ

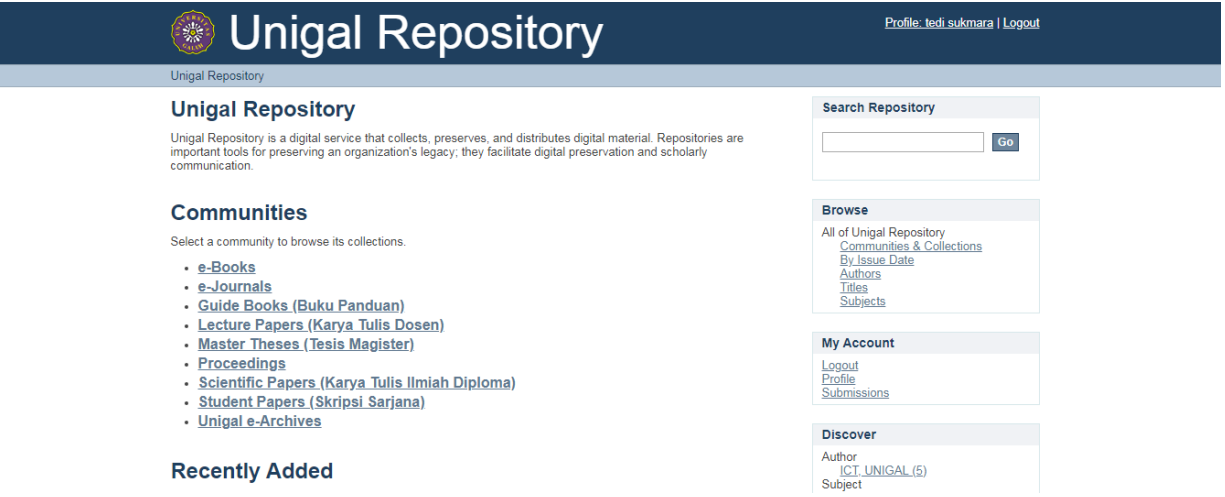

Gambar 5.2: Tampilan Communities

5. Misal pilih Proceedings kemudian di menu Context pilih Create Collection

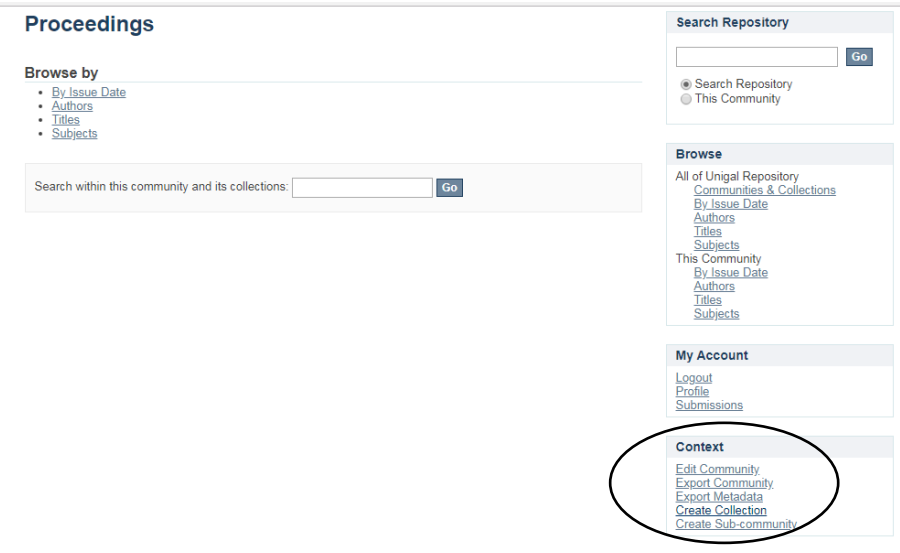

Gambar 5.3: Tampilan Menu Context

6. Nama metadata diisi dengan lengkap, utamakan nama yang harus diisi.

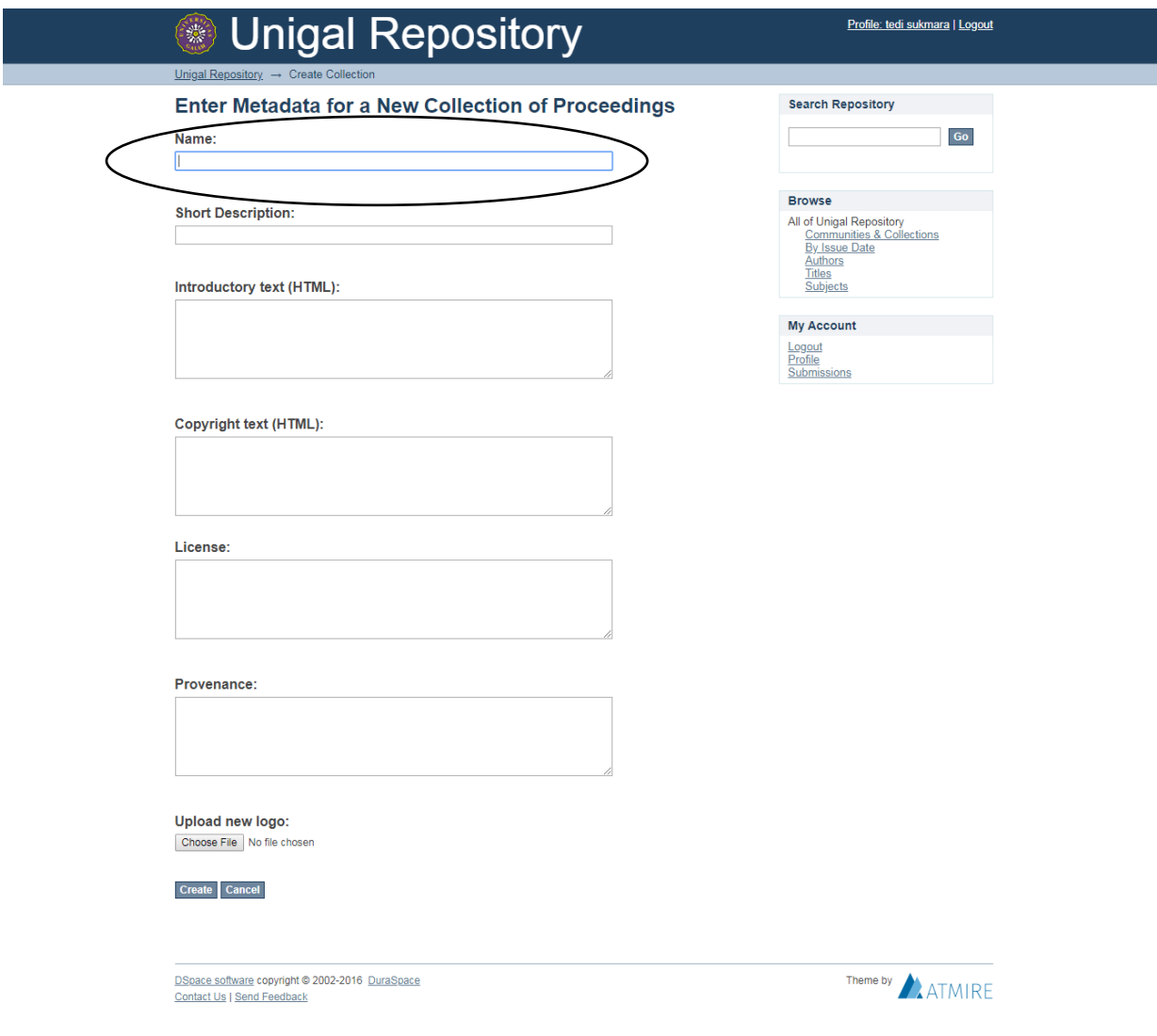

Gambar 5.4: Tampilan Nama Metadata

7. Klik [Submit a new item to this collection](http://repository.unigal.ac.id:8080/handle/123456789/37/submit)

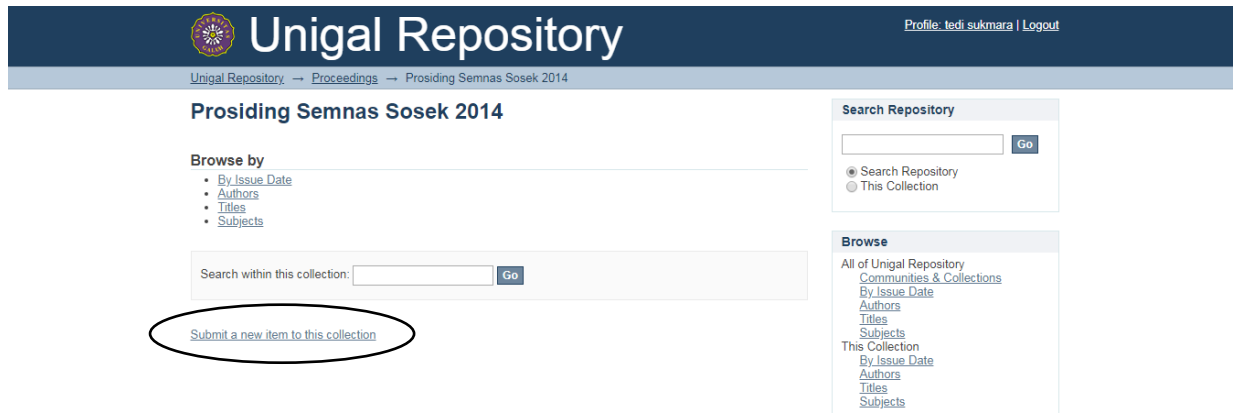

Gambar 5.5: Tampilan *Submit a new item*

8. Selanjutnya mengisi informasi yang sesuai ke dalam kotak. Berikut ini adalah informasi yang harus diisikan:

- a. **Authors**: *Last name* (Diisi dengan Nama Belakang penulis/pengarang, contoh: Hasibuan) dan *First name* (Diisi dengan Nama Depan, contoh: Iman). Sehingga nanti akan ditampilkan menjadi: Hasibuan, Iman. Jika pengarang lebih dari satu, maka harus dimasukkan semuanya dengan mimilih tombol **Add More.** *Catatan:* Jika nama pengarang hanya terdiri dari satu kata, contoh: Rasiman, maka cukup di masukkan pada bagian *Last name* saja.
- b. **Advisors:** Diisi dengan nama seluruh dosen pembimbing yang ada. Bagian **Advisors** ini hanya diisi untuk dokumen jenis Student Papers, Master Theses, dan PhD Dissertations), dan pengetikkan namanya dibalik. Contoh: Wawan, A. Ridwan. Selanjutnya klik tombol **Next**.
- c. **Title**: Diisi dengan judul dokumen secara utuh (tidak boleh dipotong). Penulisan judul menggunakan format **Title Case** (Huruf besar di awal kata), contoh: Mencari Keadilan: Pengalaman yang Tertindas.
- d. **Series/Report No**.: Hanya diisi untuk jenis dokumen/koleksi Jurnal.
- e. **Identifiers**: Other: Diisi dengan nama uploader. (contoh: Pangky), sedangkan jika ISSN: Diisi dengan ISSN dari Jurnal tersebut.
- f. **Type**: Diisi sesuai dengan jenis dokumen. (contoh: Master Theses untuk Tesis)
- g. **Language**: Diisi sesuai dengan bahasa yang digunakan dalam dokumen tersebut, kemudian klik tombol **Next**. Maka akan tampil gambar seperti berikut.

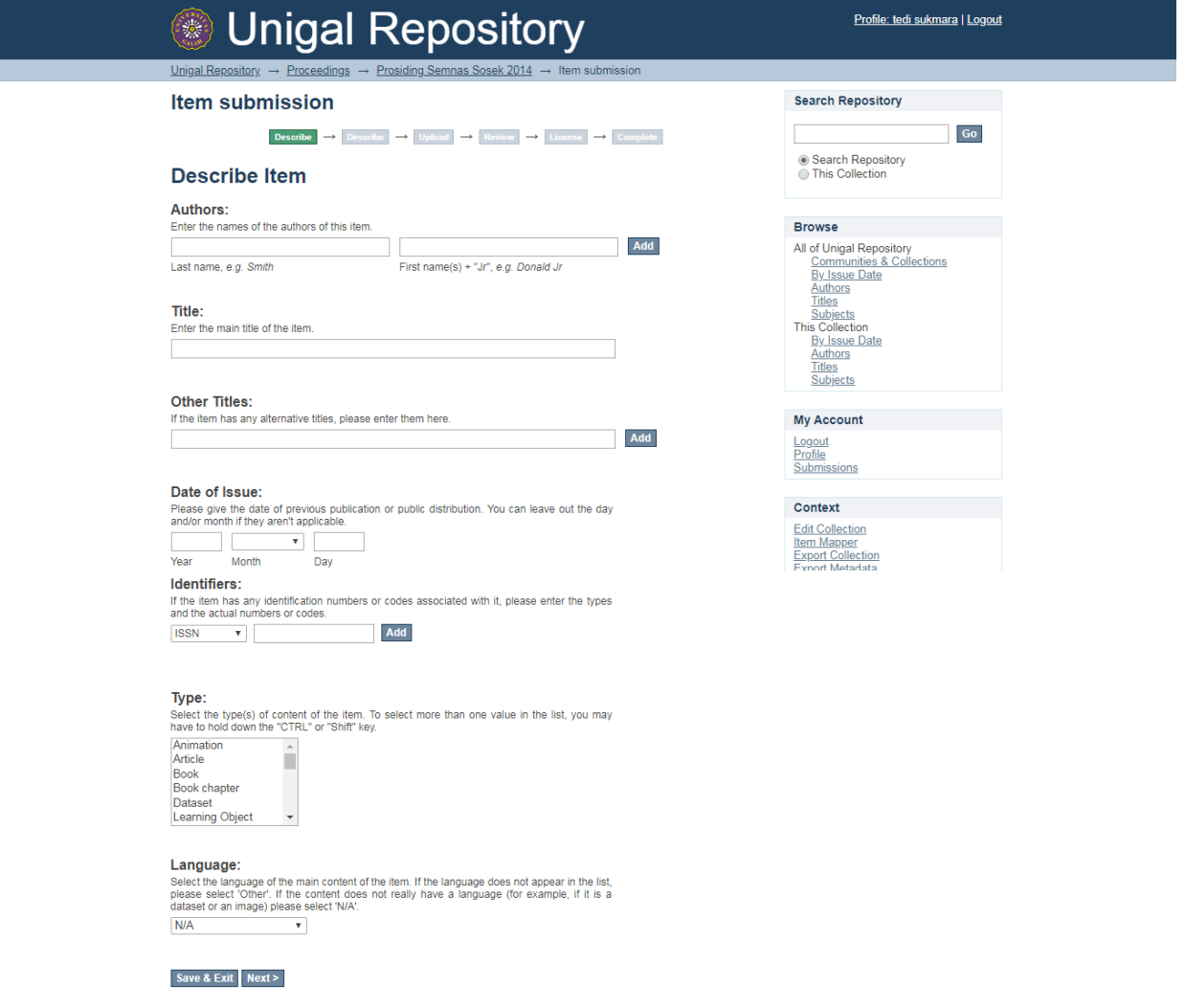

Gambar 5.6: Tampilan *Submit a new item*

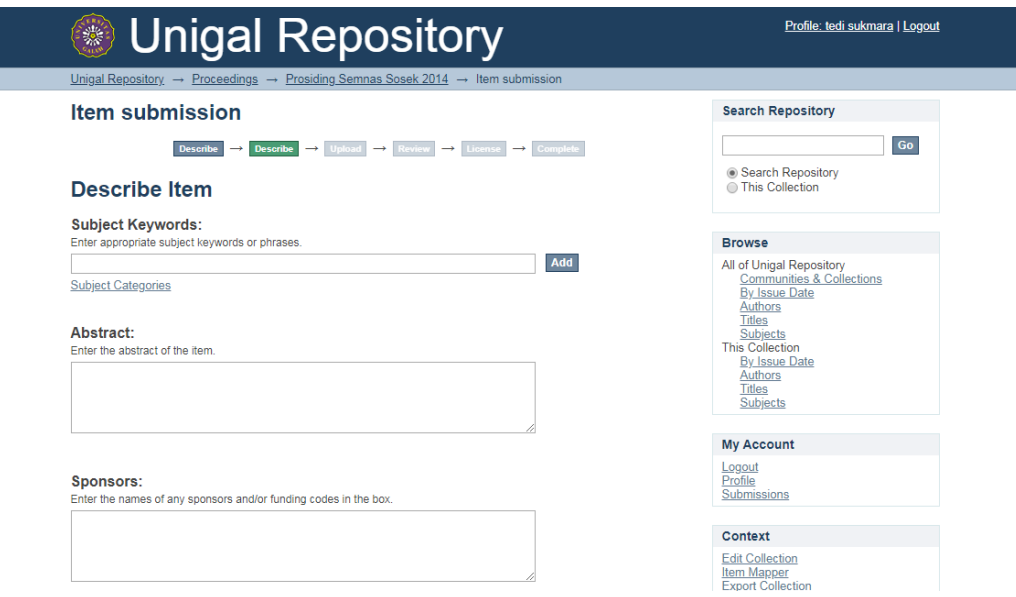

Gambar 5.7: Tampilan *Describe Item*

- h. **Subject Keywords**: Diisi dengan keyword/kata kunci dari dokumen dimaksud. Keywords bisa lebih dari satu, untuk menambahkan keywords pilih tombol **Add More**.
- i. **Abstract:** Diisi dengan abstrak yang ada dalam dokumen. JikaAbstrak terdiri dalam dua bahasa, maka bedakan penempatan dengan menambahkan abstrak dengan pilihan tombol **Add More.**
- j. **Sponsors:** Diisi dengan nama seluruh dosen pembimbing yang ada. Bagian **sponsors** ini hanya diisi untuk dokumen jenis Student Papers, Master Theses, dan PhD Dissertations), dan pengetikkan namanya dibalik. Contoh: Wawan, A. Ridwan. Selanjutnya klik tombol **Next**. Maka akan tampil gambar seperti berikut.

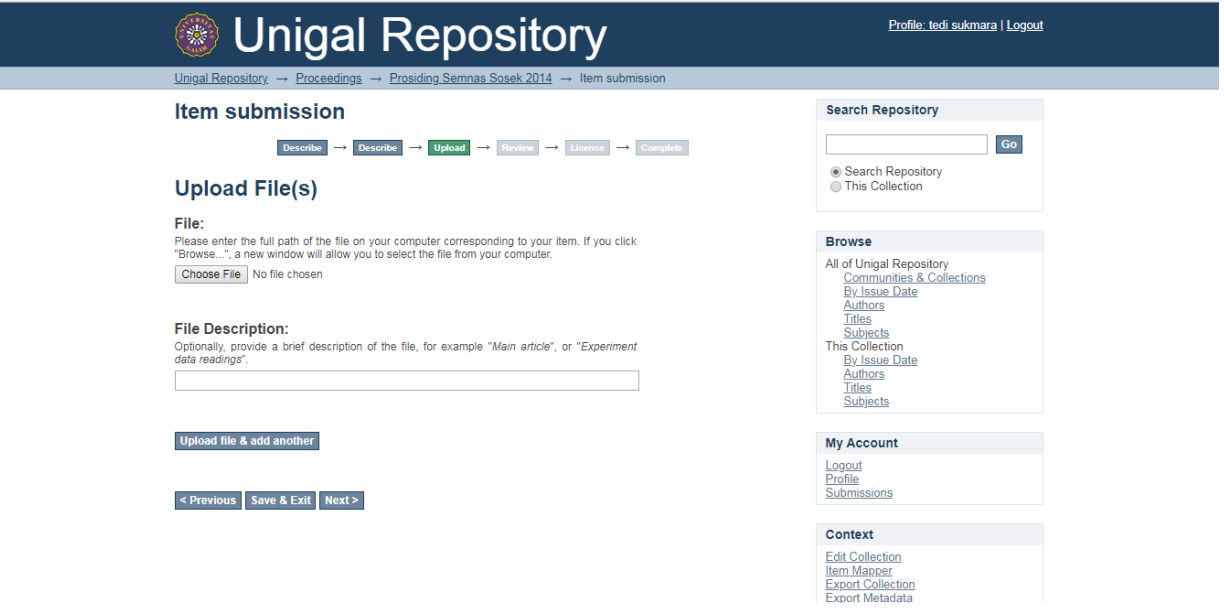

Gambar 5.8: Tampilan *Describe Item*

k. **Document File**: Bagian ini digunakan untuk meng-upload file-file yang merupakan bagian dari metadata. Contoh nama file Cover.pdf.

- l. **File Description**: Diisi dengan keterangan nama file dimaksud (lihat mekanisme penamaan file pada proposal). Selanjutnya klik tombol **Next**. Jika proses upload sukses, maka akan tampil gambar seperti berikut.
- m. Pilih **Add Another File,** apabila suatu metadata (rekord) memiliki lebih dari satu Document File. Misal: Cover.pdf, Abstract.pdf, Chapter I.pdf, dll. Jika dipilih **Add Another File,** maka akan terlihat seperti Gambar 5.8 di atas. Selanjutnya lakukan langkah pada poin j dan k. Selanjutnya klik tombol **Next**. Maka akan tampil gambar seperti berikut. Pilih Next untuk melanjutkan.

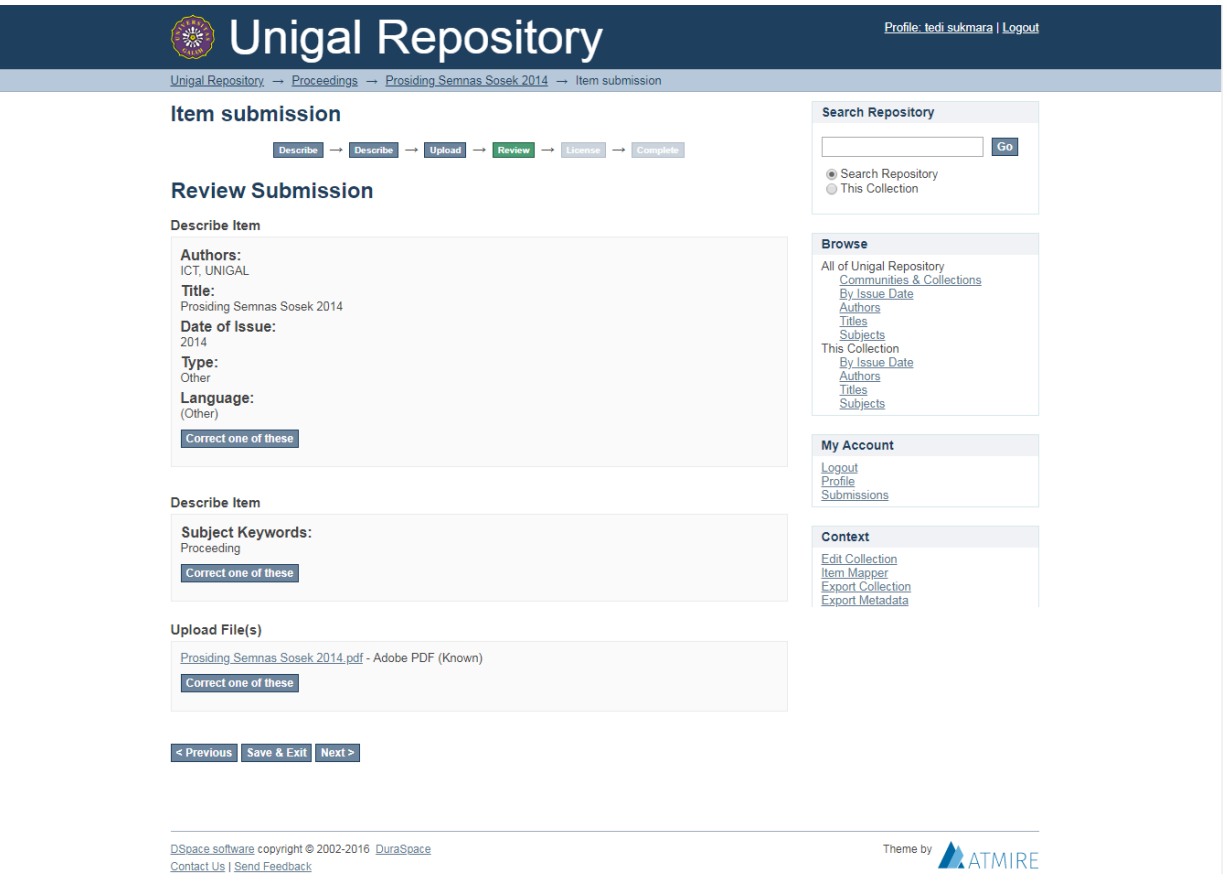

Gambar 5.9: Tampilan *Describe Item*

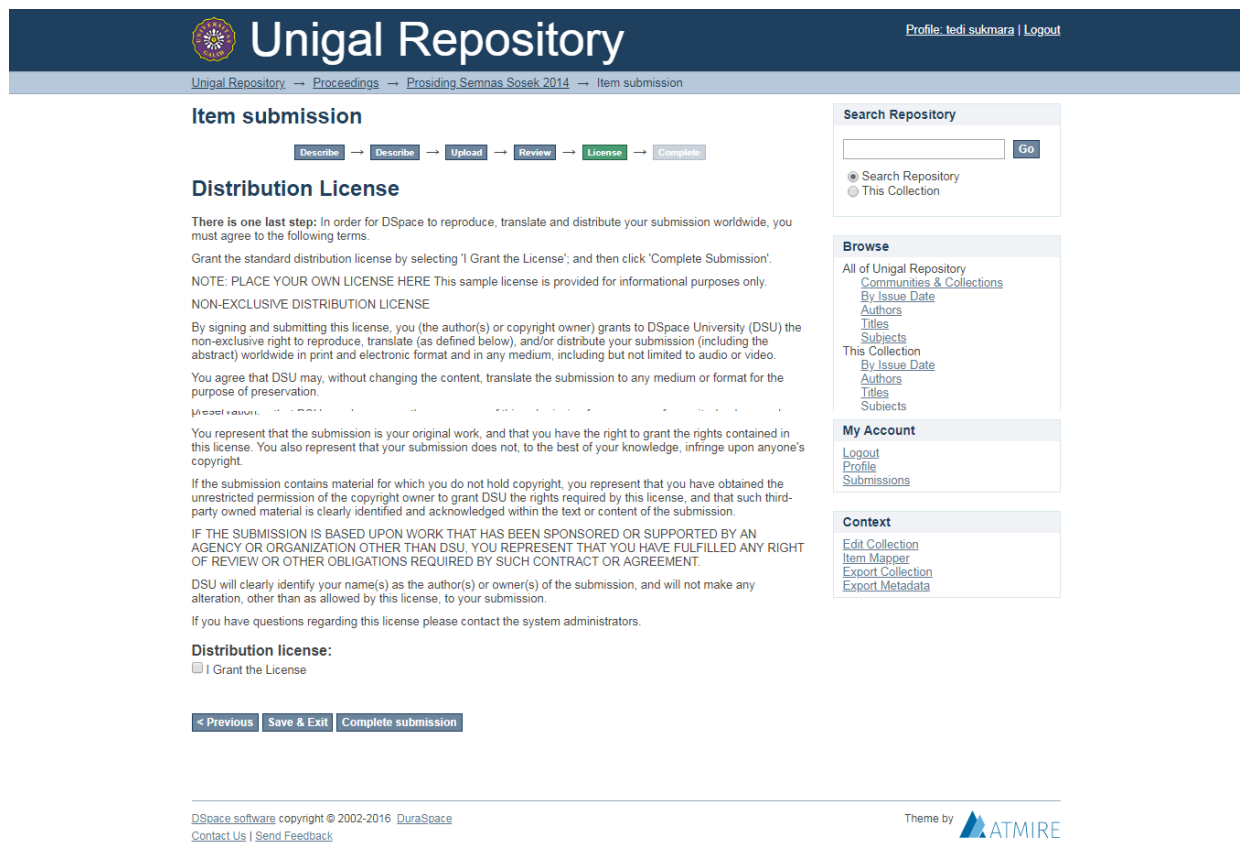

Gambar 5.10: Tampilan *Describe Item*

- n. **Verify:** Pada bagian **Verify** dapat digunakan untuk mengubah beberapa informasi yang dianggap perlu dengan mengklik tombol **Correct one of these**. Tahapan ini juga adalah tempat yang baik untuk memeriksa bahwa Anda tidak melakukan kesalahan dalam pengetikan. Bila Anda yakin tidak ingin mengadakan perubahan, klik **NEXT** untuk melanjutkan.
- o. **License:** pada bagian ini menyajikan lisensi. Klik pada **I Grant the License** untuk melanjutkan. Jika Anda memberikan lisensi, proses entri data telah selesai.

# **VI. Edit Data**

Edit data pada Repository Unigal dilakukan jika terdapat perubahan, baik metadata maupun *Bitstreams.* Untuk dapat melakukan edit data dibutuhkan login terlebih dahulu. Adapun langkah-langkah edit data adalah sebagai berikut:

- a. Pilih pada record atau item yang akan diedit, kemudian klik **Edit This Item** (Gambar 7.1)
- b. Lakukan perubahan atau perbaikan pada Lembar Kerja (Worksheet), jika selesai klik tombol **Update**. (Gambar 7.2)

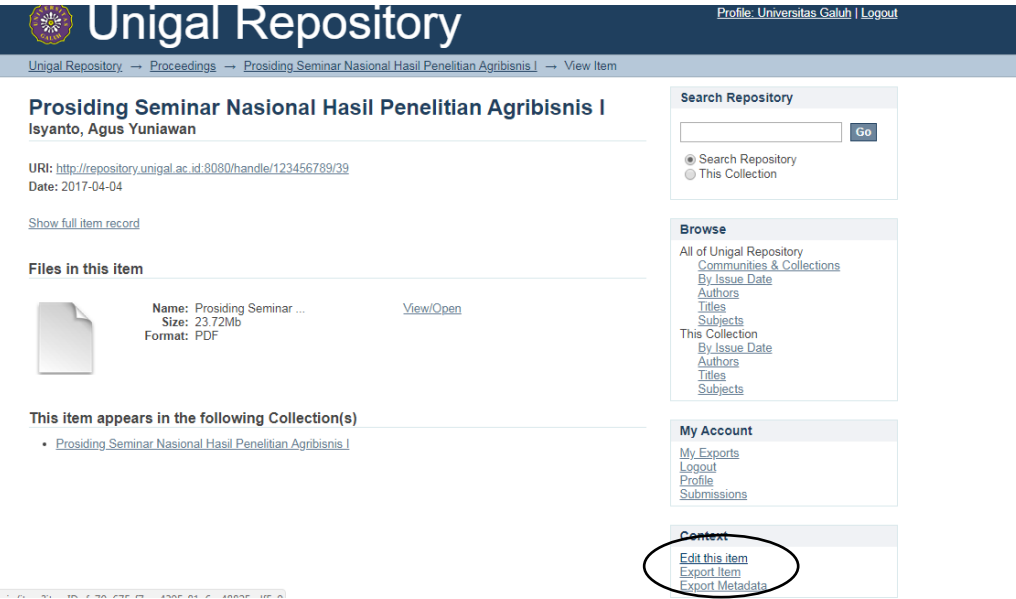

.<br>The community of the state of the community and the state of the state of the state of the state of the state of the state of the state of the state of the state of the state of the state of the state of the state of the Gambar 7.1: Tampilan Edit

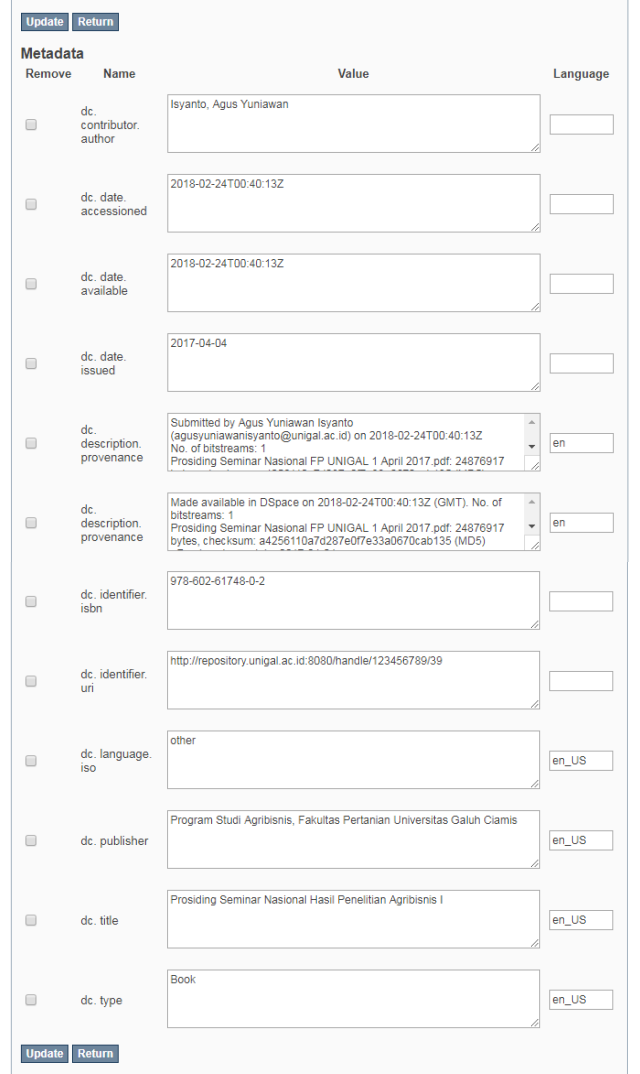

Gambar 7.2: Tampilan Edit